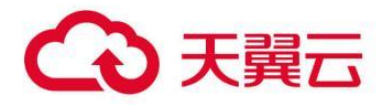

<span id="page-0-0"></span>智能组网(东南区版)

### 用户操作手册

天翼云科技有限公司

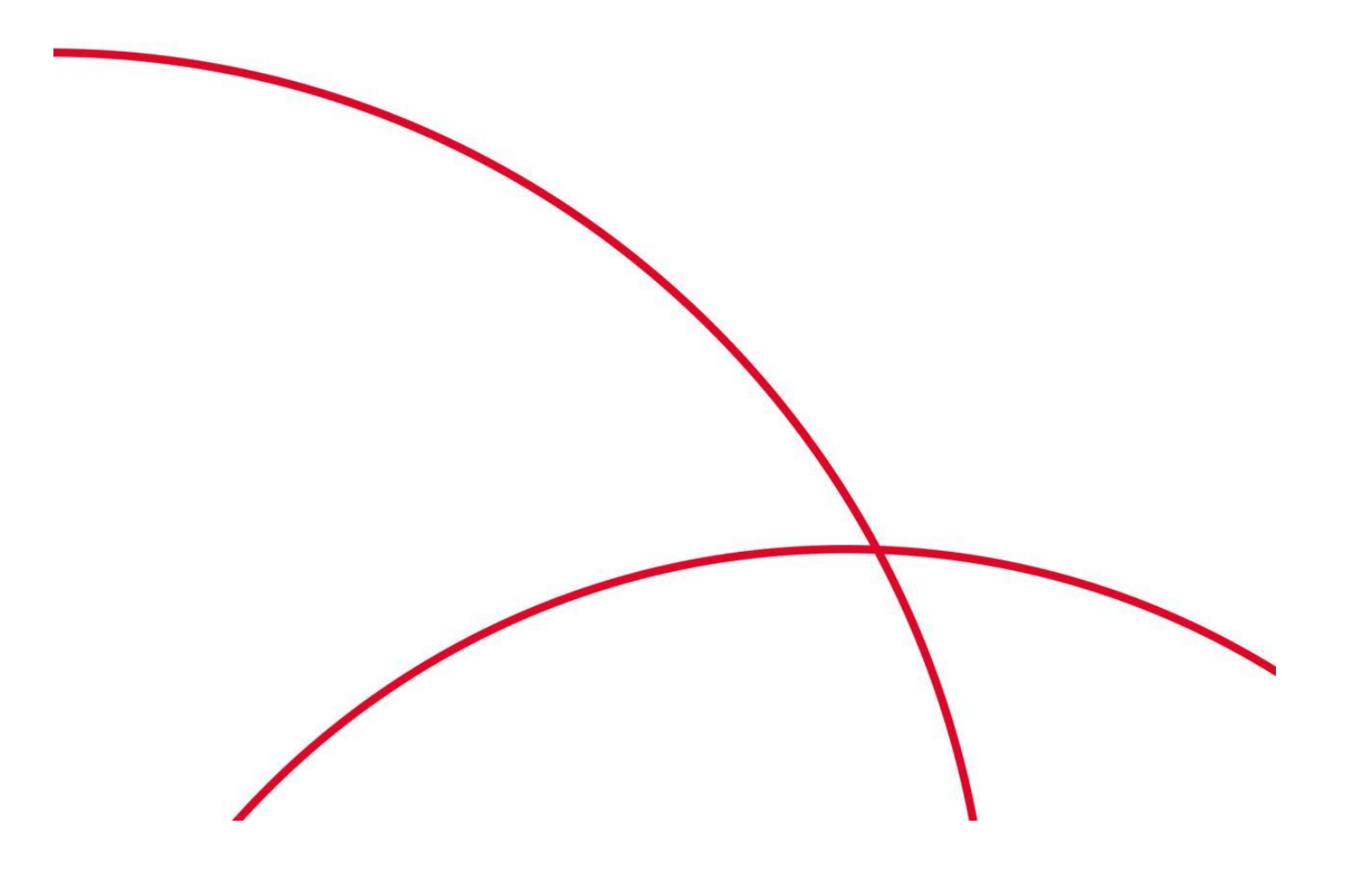

# <span id="page-1-0"></span>智能组网(东南区版)用户操作手册

### 目录

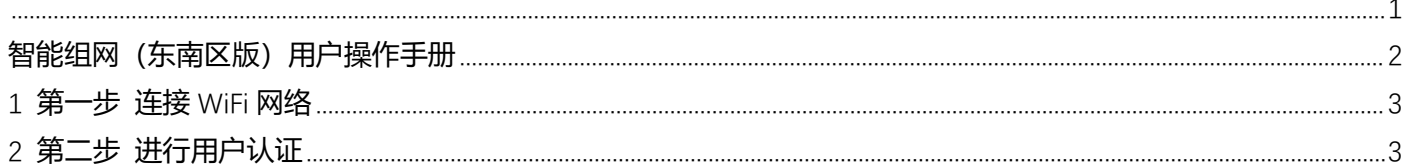

## <span id="page-2-0"></span>**1 第一步 连接 WiFi 网络**

手机打局域网功能,找到相应的 WiFi 网络名称, 连接 WiFi, 如下图所示:

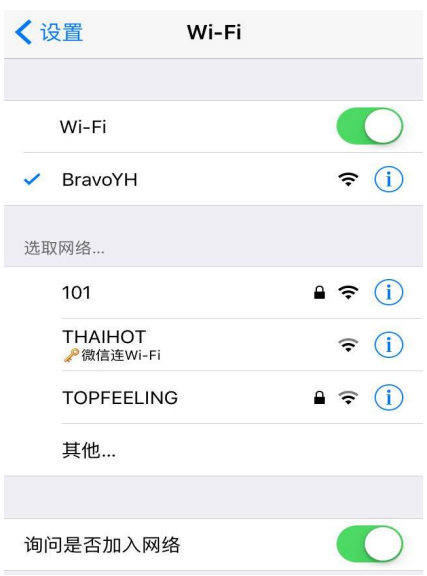

## <span id="page-2-1"></span>**2 第二步 进行用户认证**

当用户手机已经连接相应的 WiFi 网络后,一般会有三种认证方式,下面将详细介绍三种不同的认证方式:

- 1 手机号一键认证;
- 2 手机号和验证码认证;
- 3 账号密码认证;
- 手机号一键认证

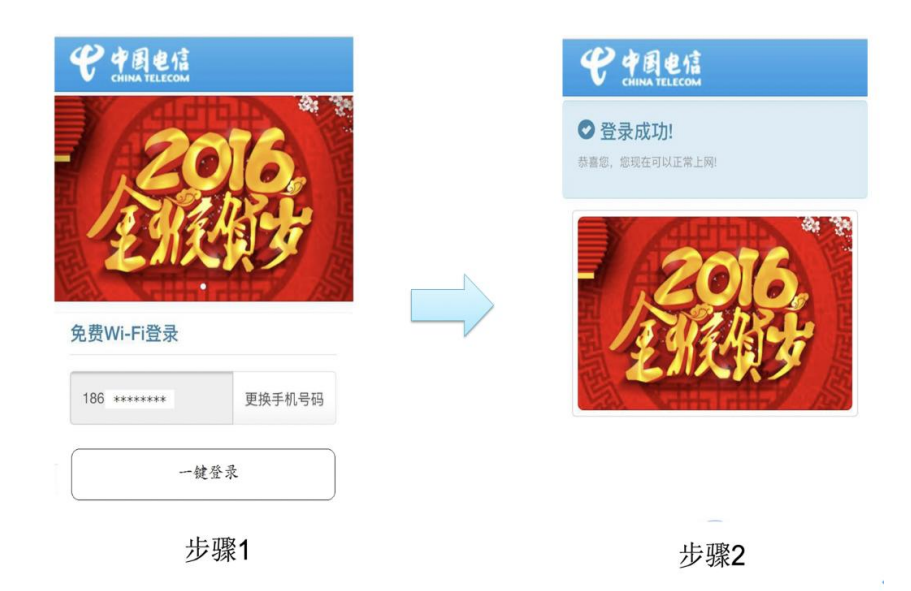

步骤 1: 用户需要使用浏览器访问任意网站, 浏览器自动跳转到手机号认证页面, 用户在认证页面输入手机号

后,点击一键登录;

步骤 2: 认证完成! 用户可以正常访问互联网。

#### 手机号和验证码认证

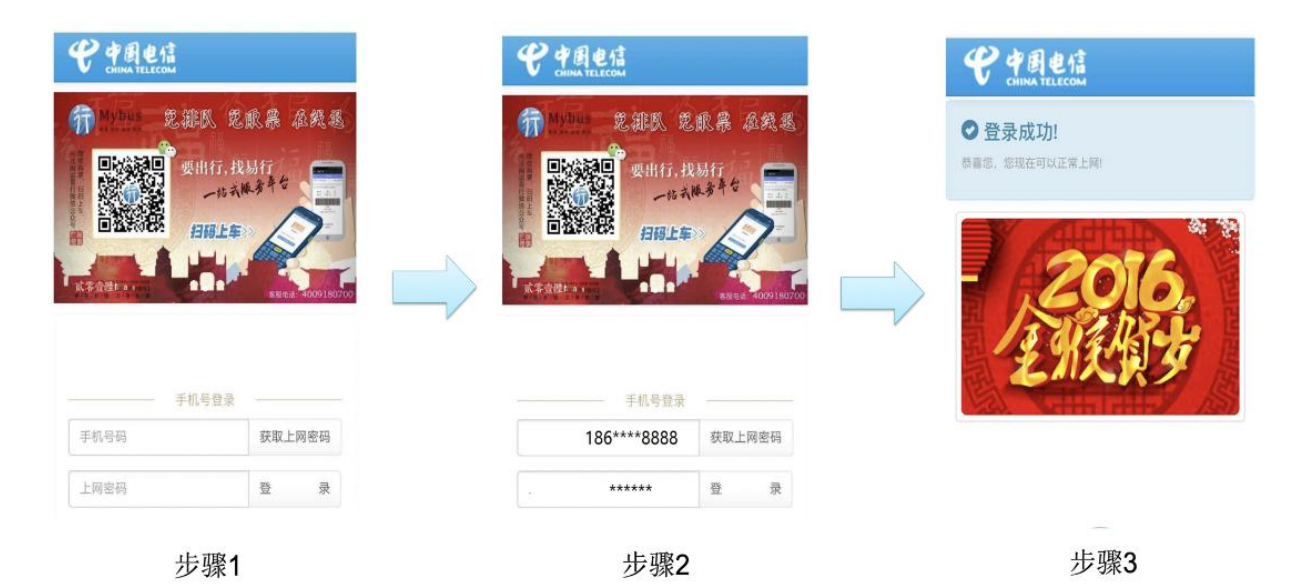

步骤 1:用户需要使用浏览器访问任意网站,浏览器会自动跳转到手机号认证页面;

步骤 2: 用户输入自己的手机号, 点击获取密码, 并把收到的短信验证码输入页面, 点击登录; 步骤 3: 认证完成! 用户可以正常访问互联网。

#### 账号和密码认证

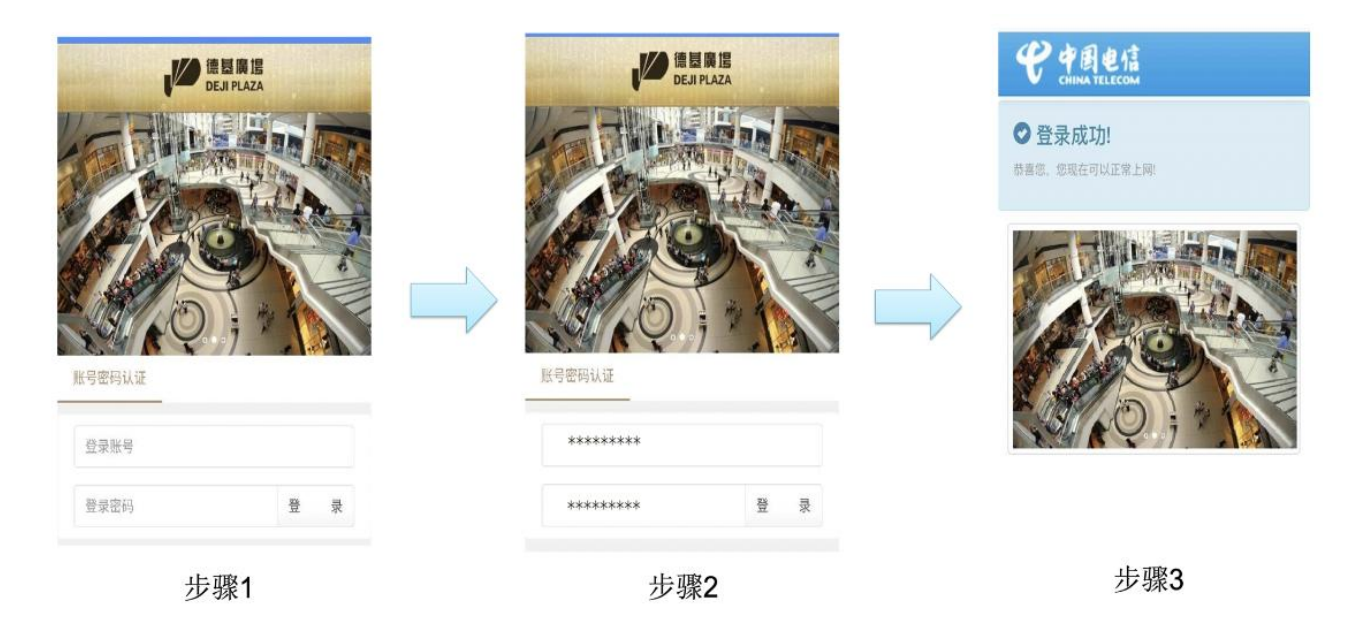

步骤 1: 用户需要使用浏览器访问任意网站, 浏览器会自动跳转到账号和密码认证页面;

步骤 2: 用户输入自己的账号和密码, 点击登录;

步骤 3: 认证完成! 用户可以正常访问互联网。